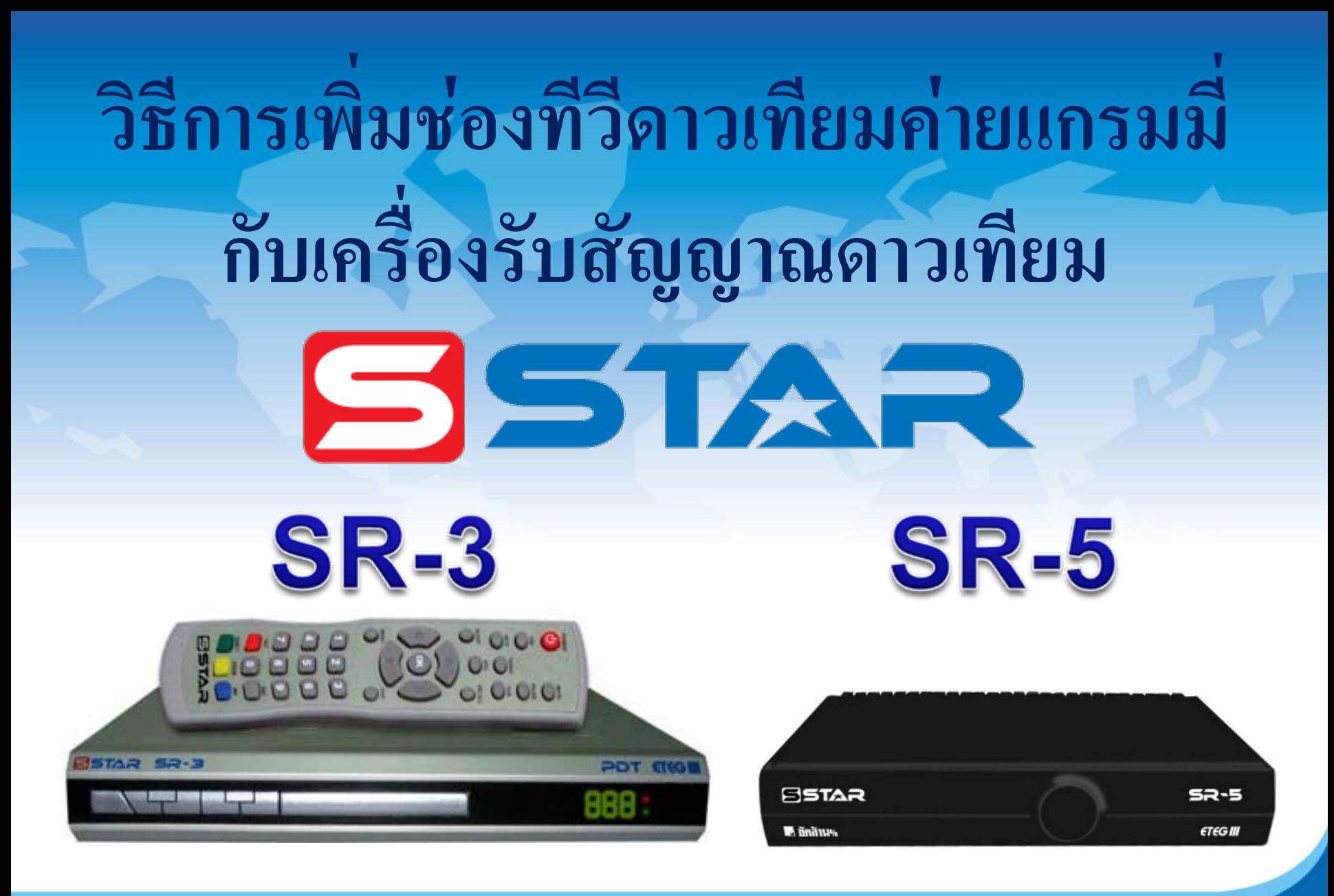

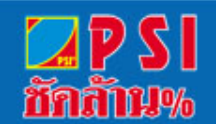

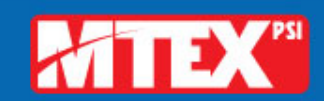

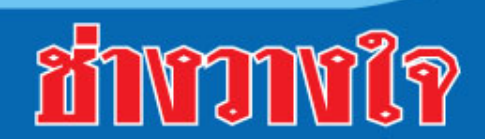

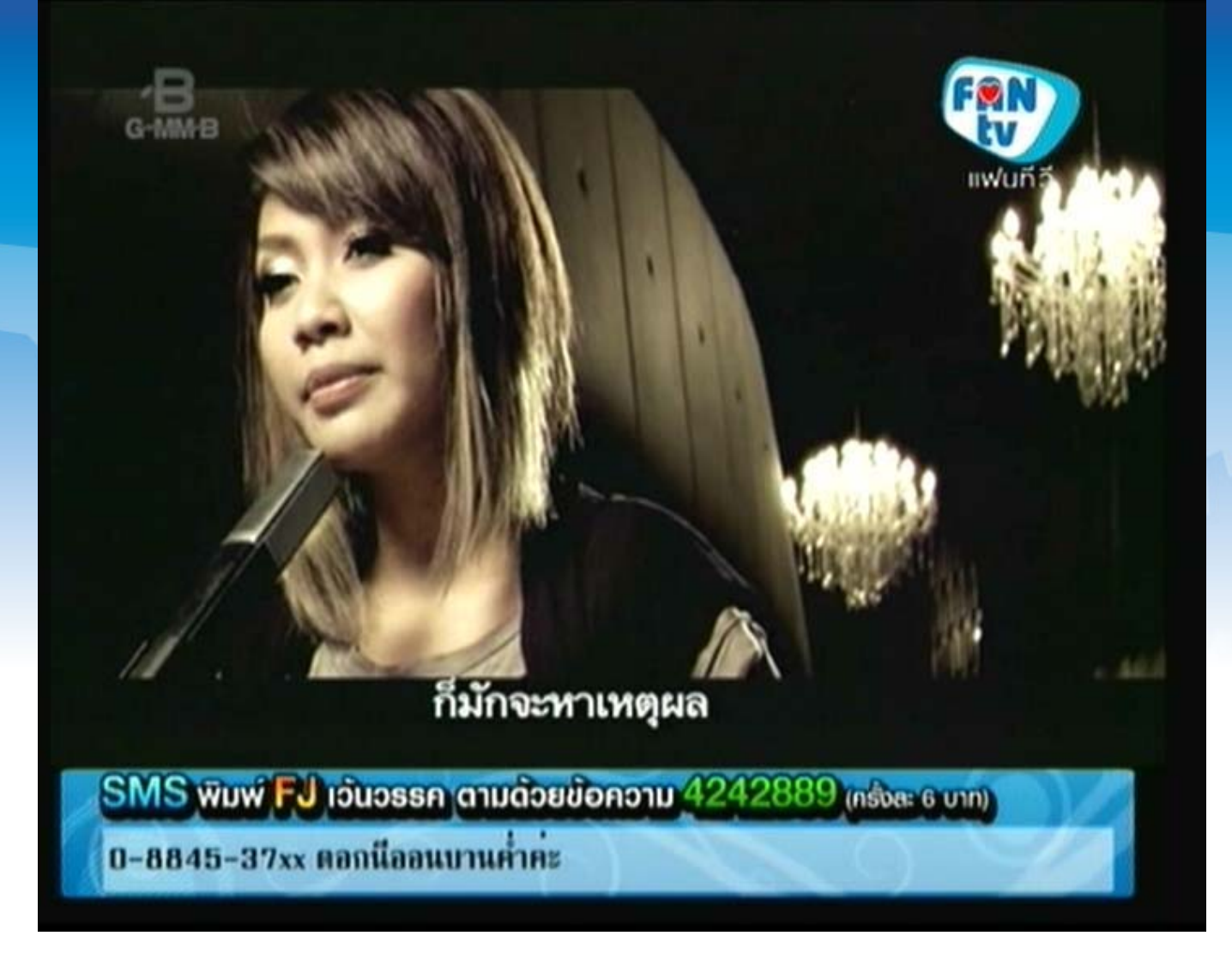

### **1. เปดชอง FAN TV**

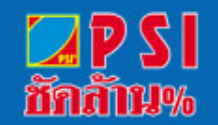

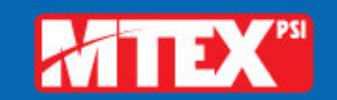

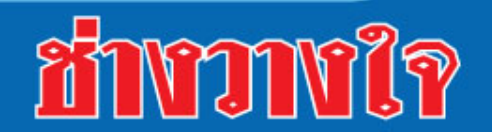

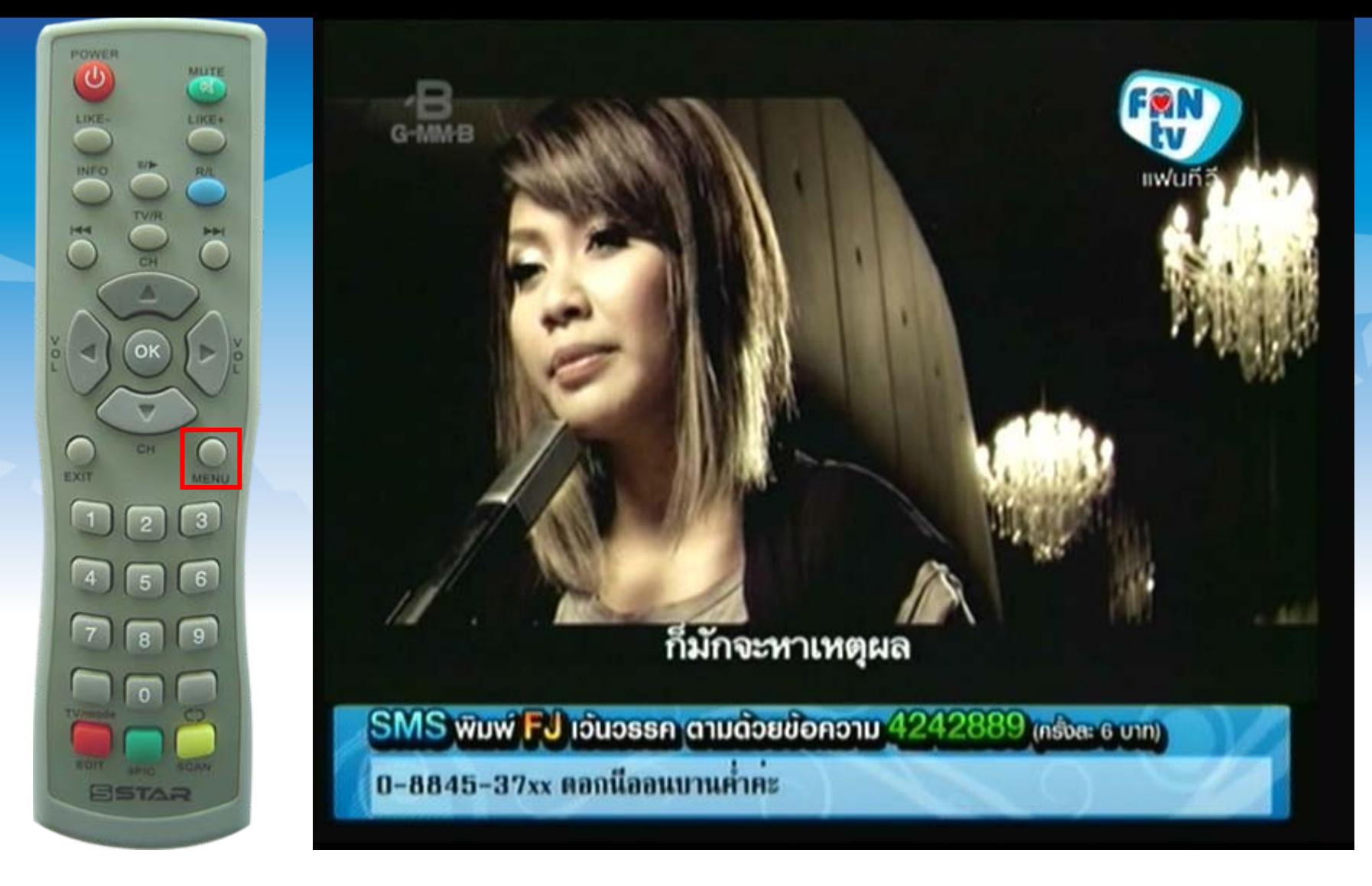

### **2. กดปุม MENU**

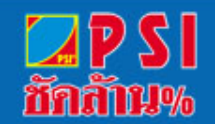

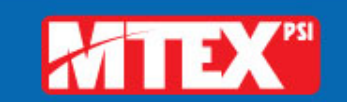

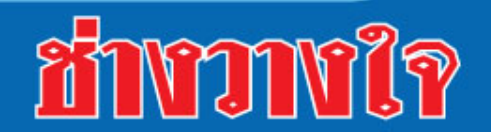

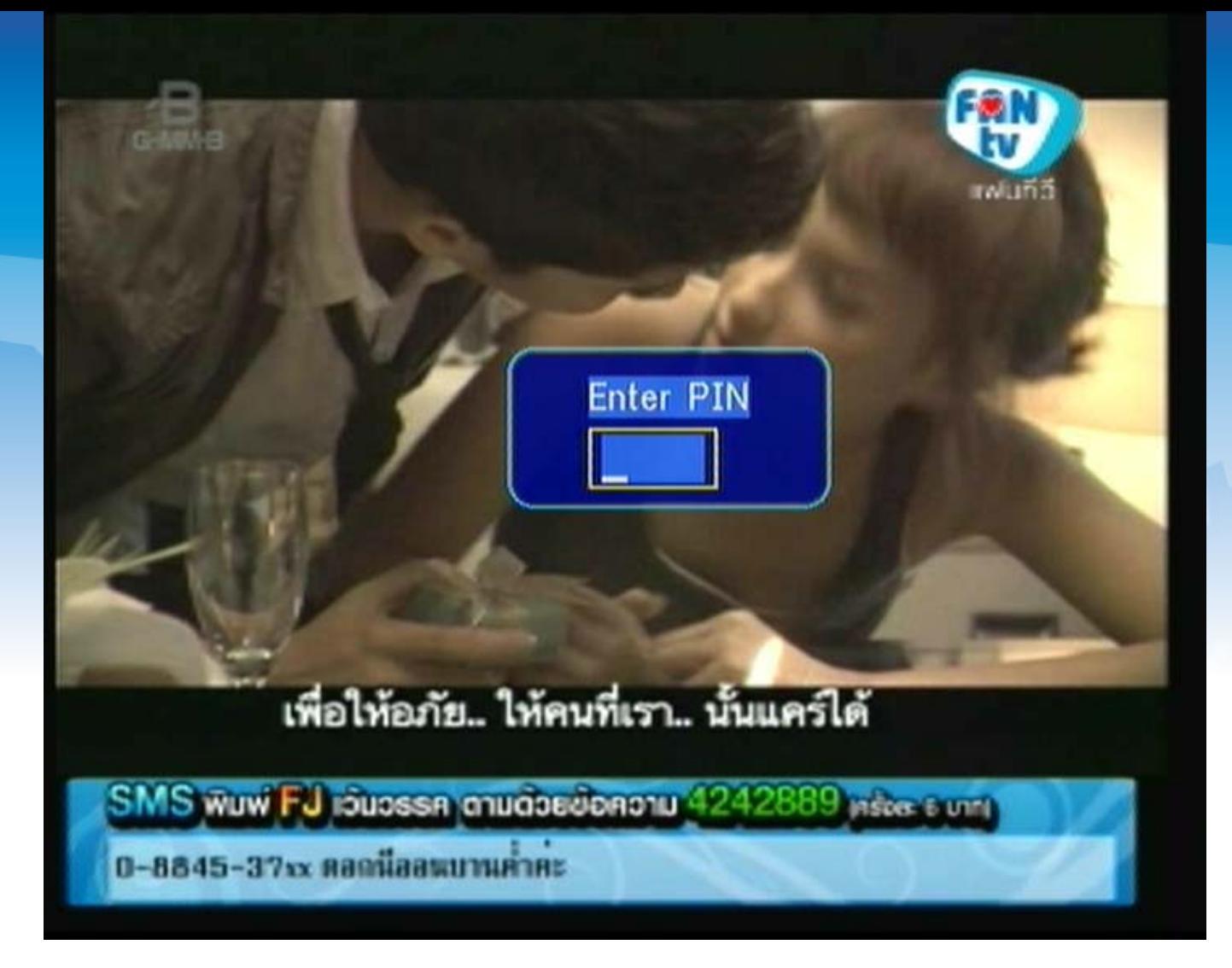

#### **3. แสดงเมน ู การปอนรหัส**

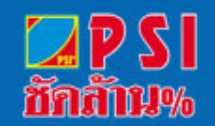

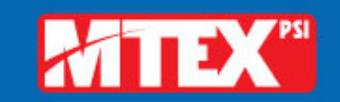

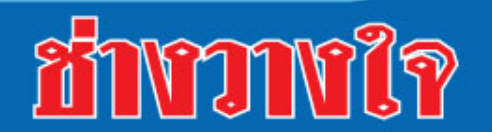

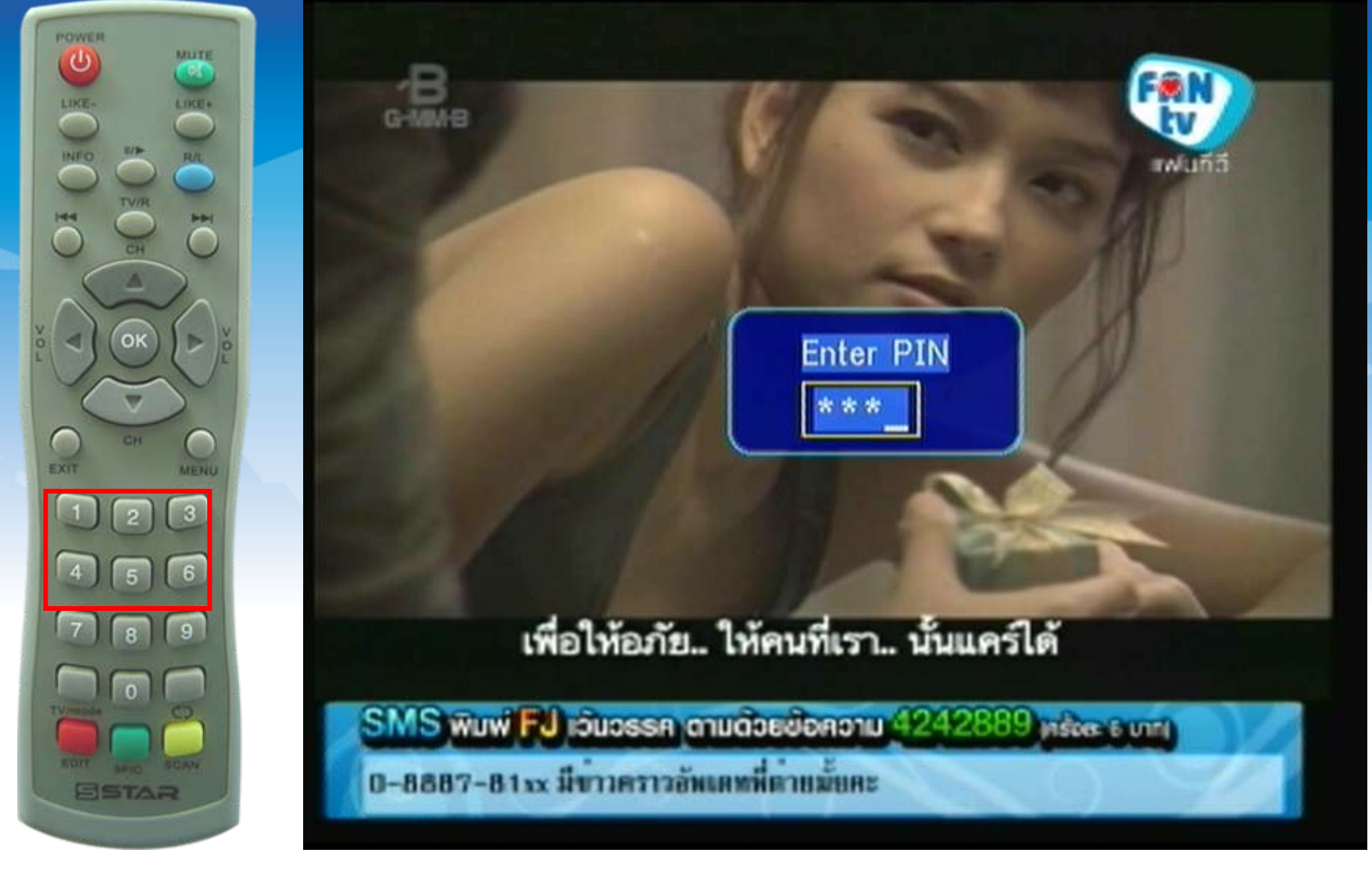

## **4. ใสรหัส กดปมตุ ัวเลข<sup>1234</sup>**

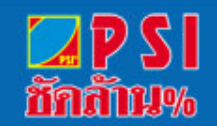

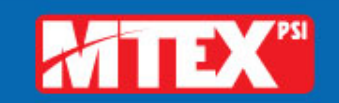

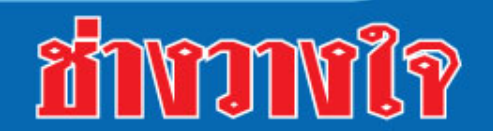

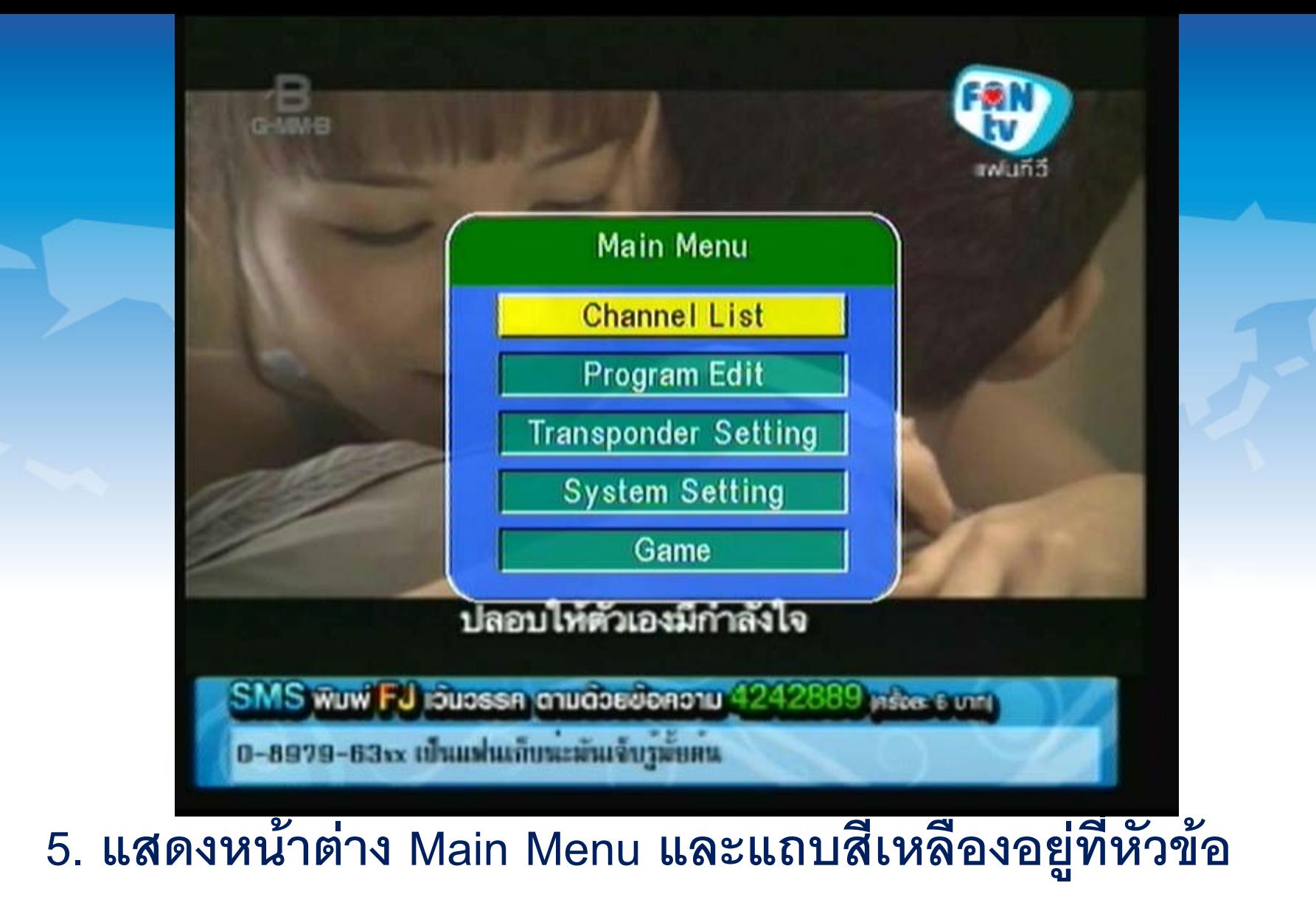

**"Channel List"**

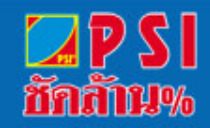

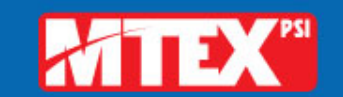

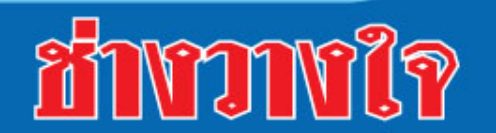

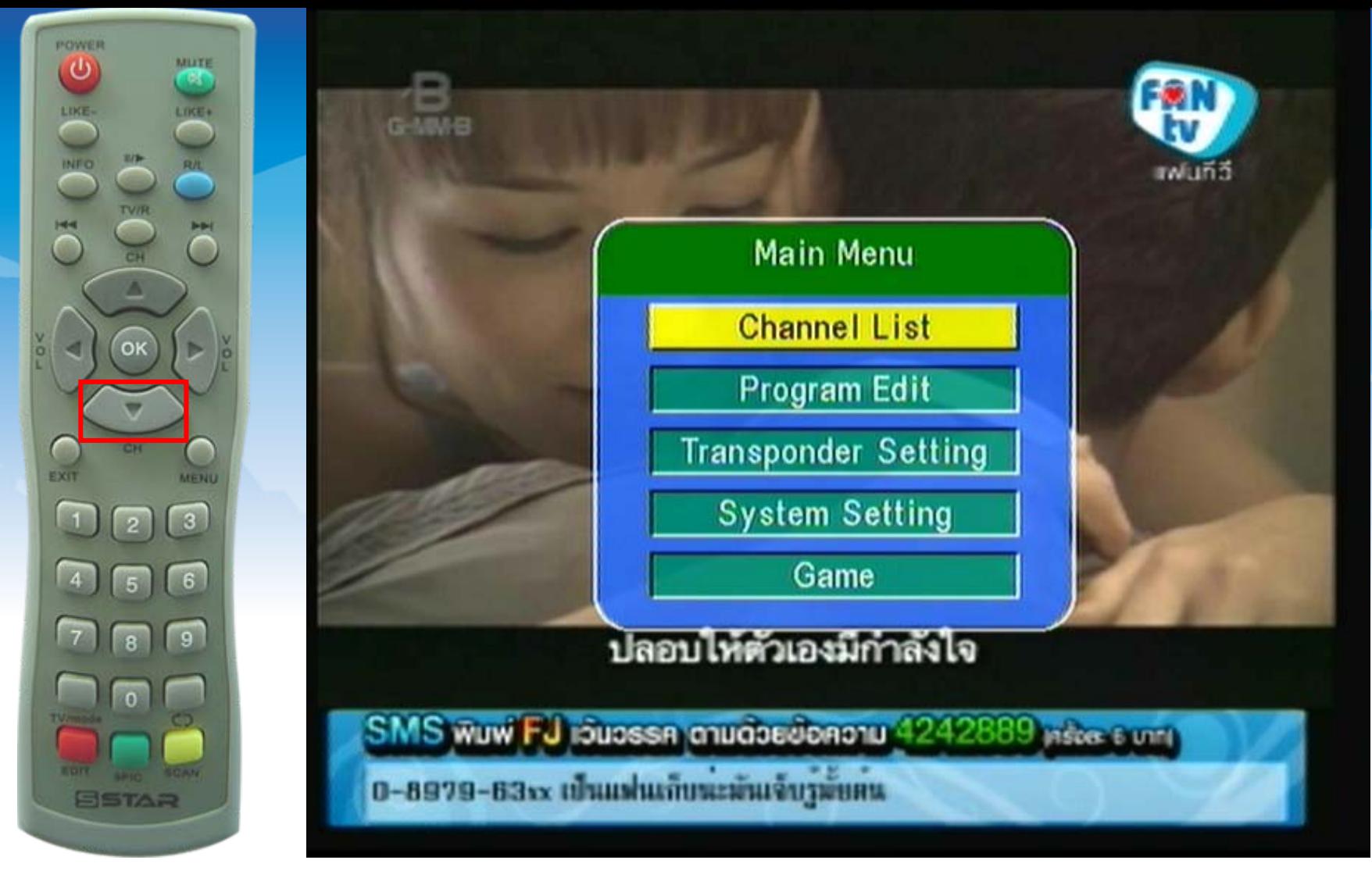

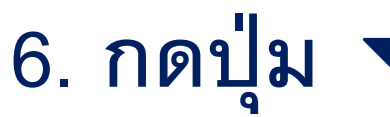

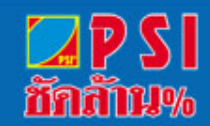

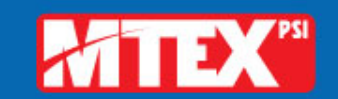

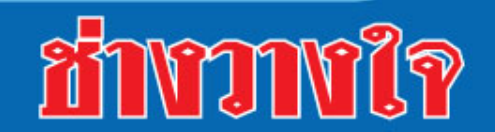

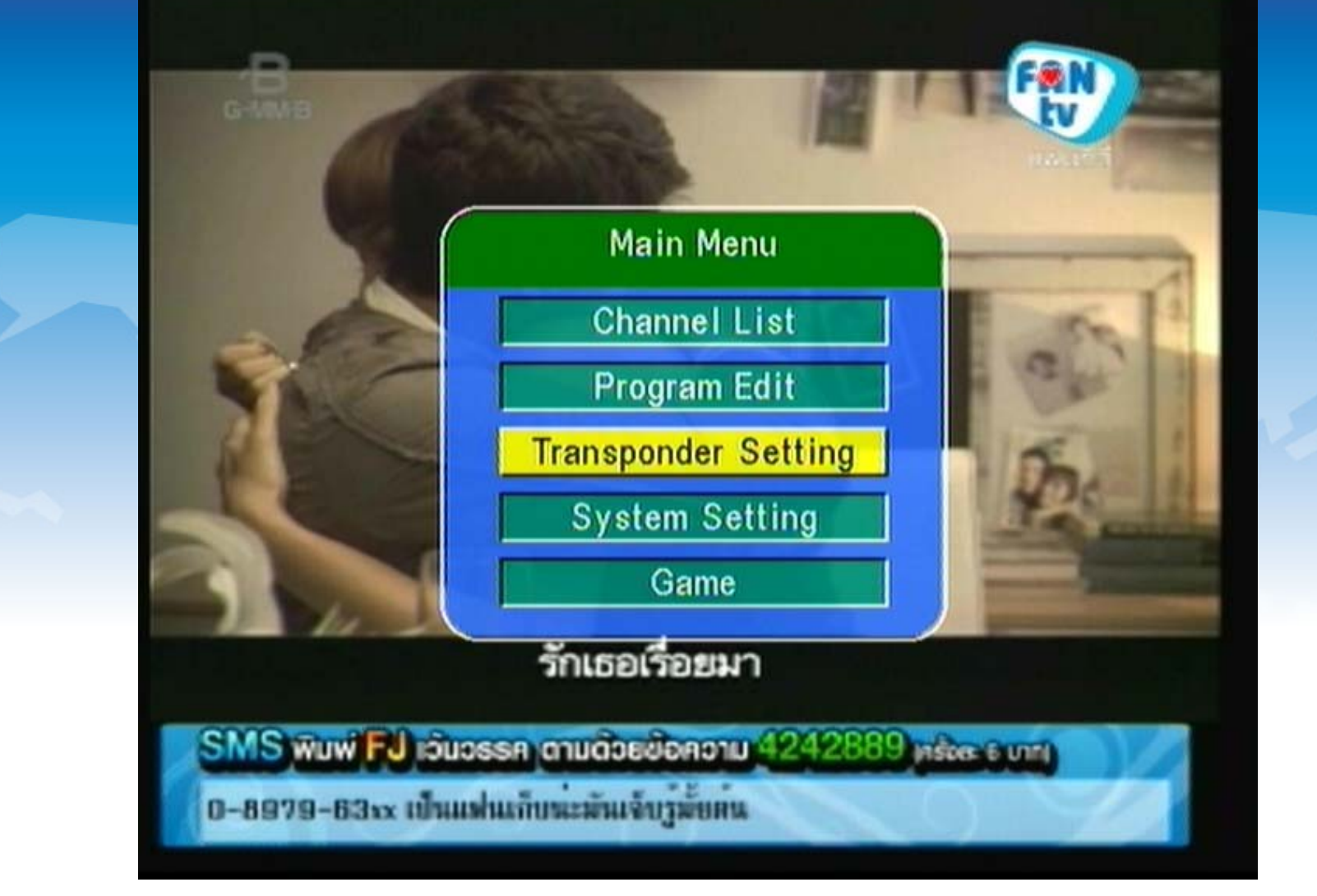

## **7. เลื่อนแถบสีเหลืองมาที่ "Transponder Setting"**

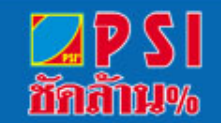

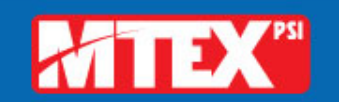

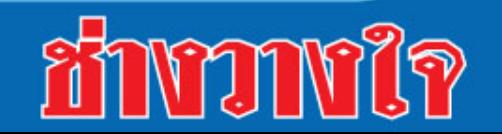

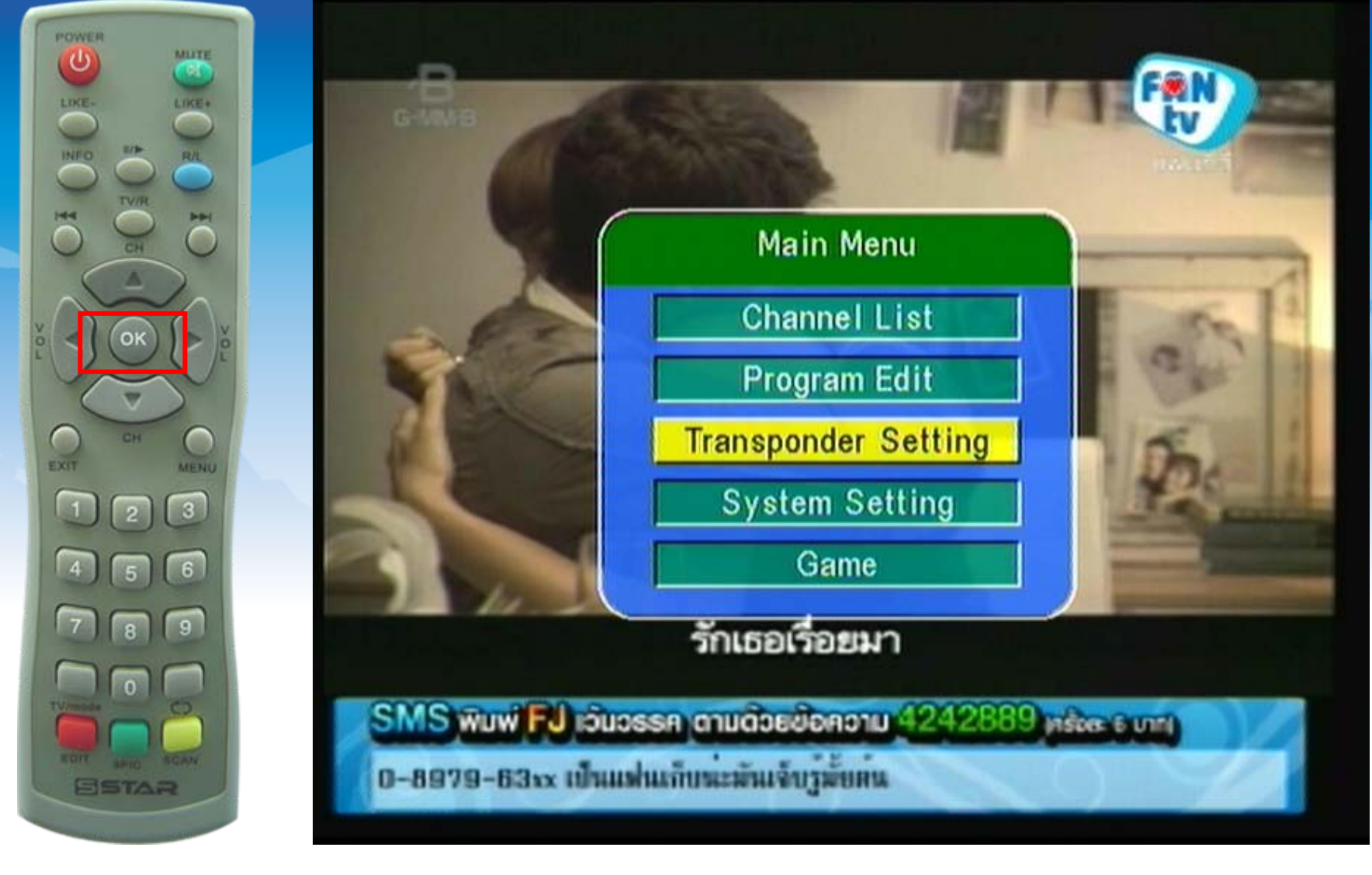

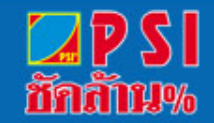

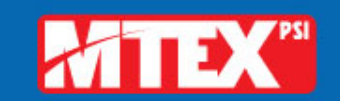

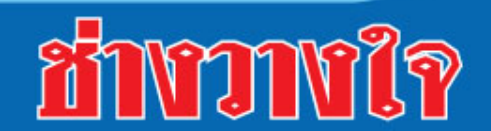

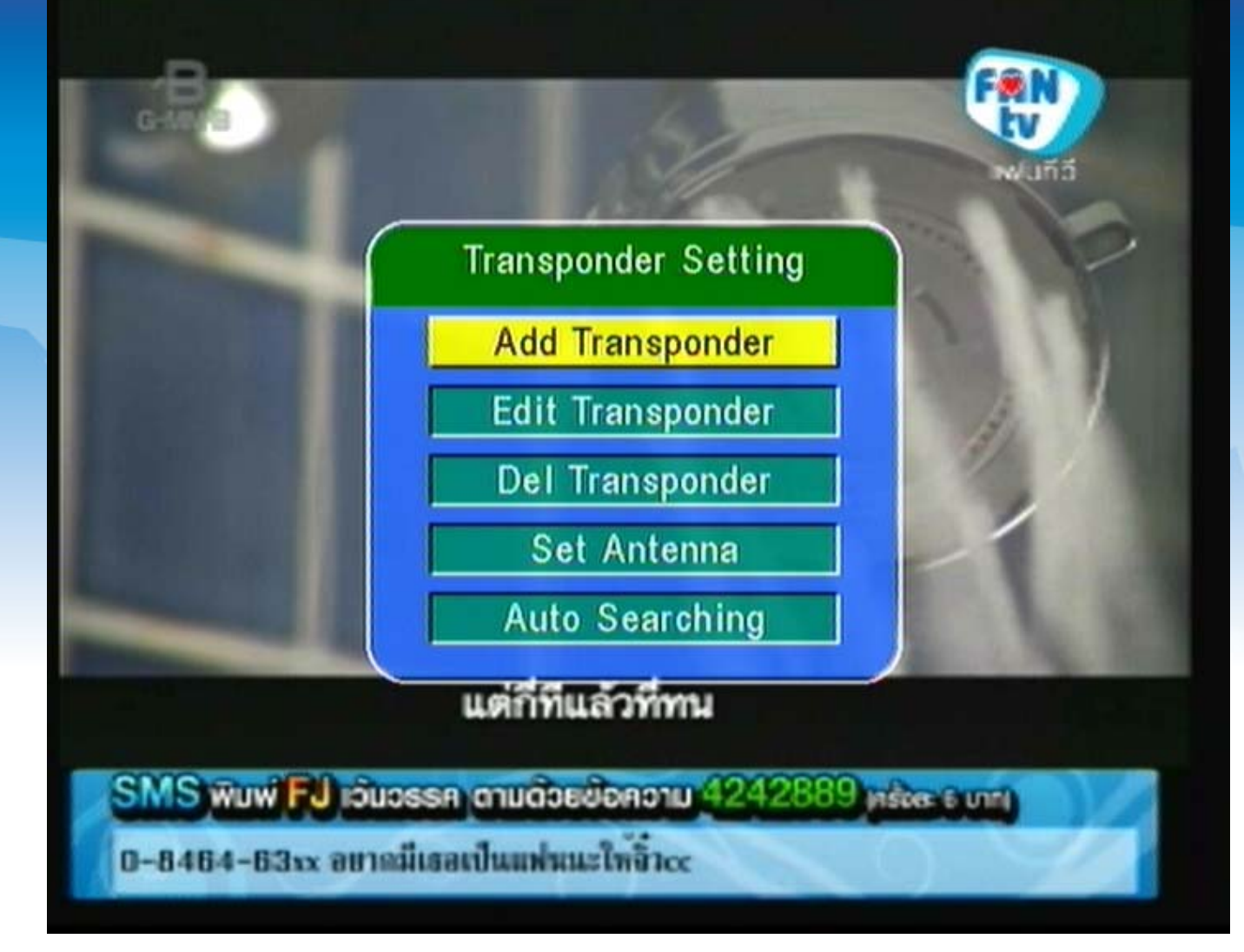

# **9. แสดงแถบสีเหลืองอยูที่หัวขอ "Add Transponder"**

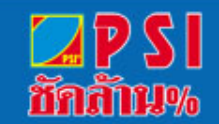

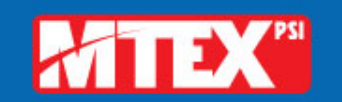

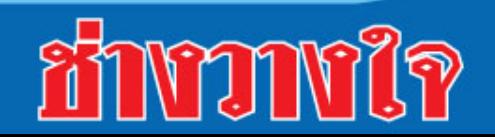

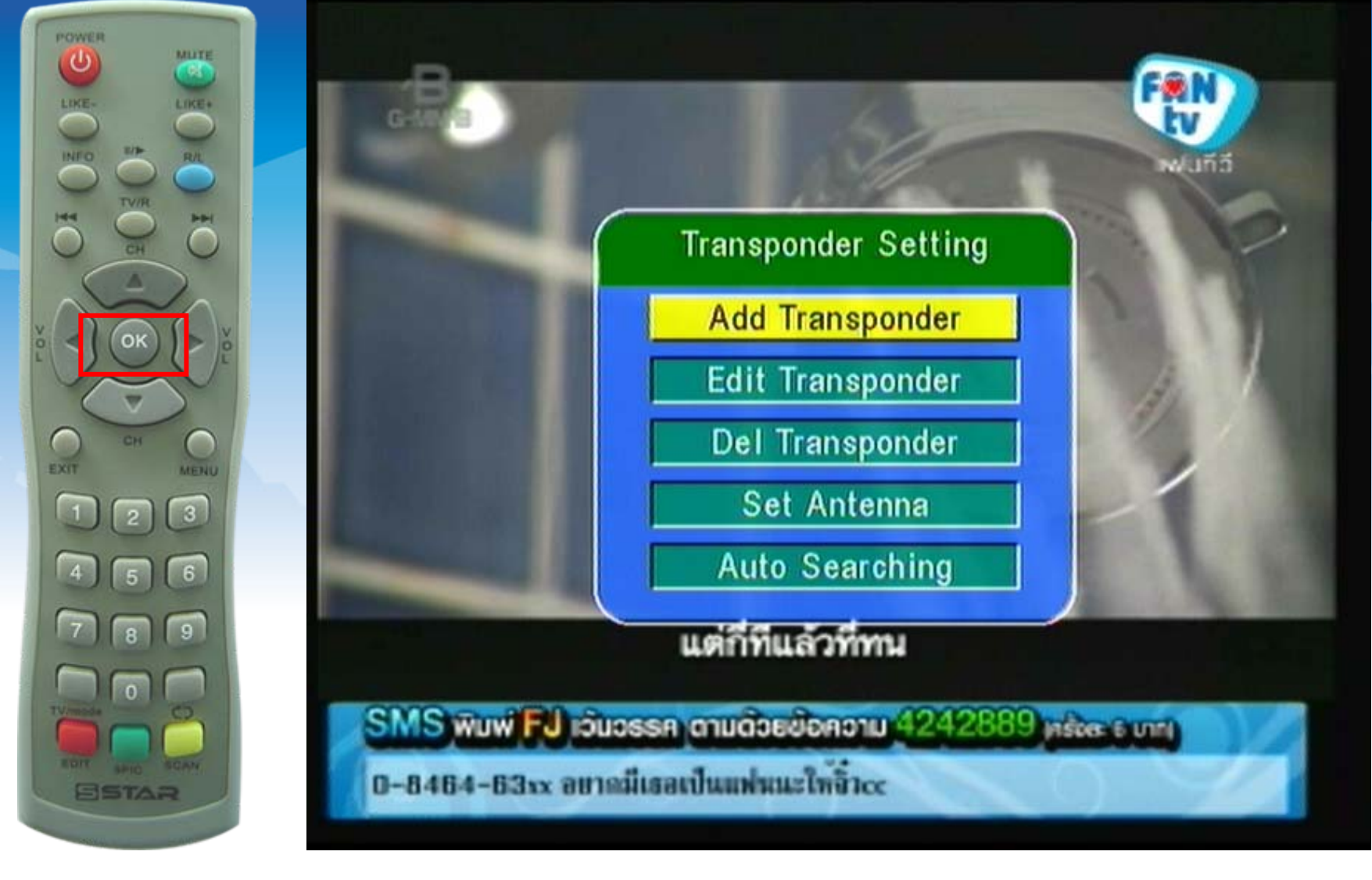

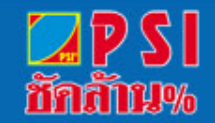

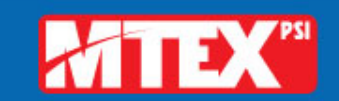

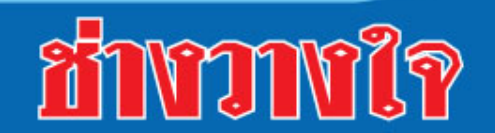

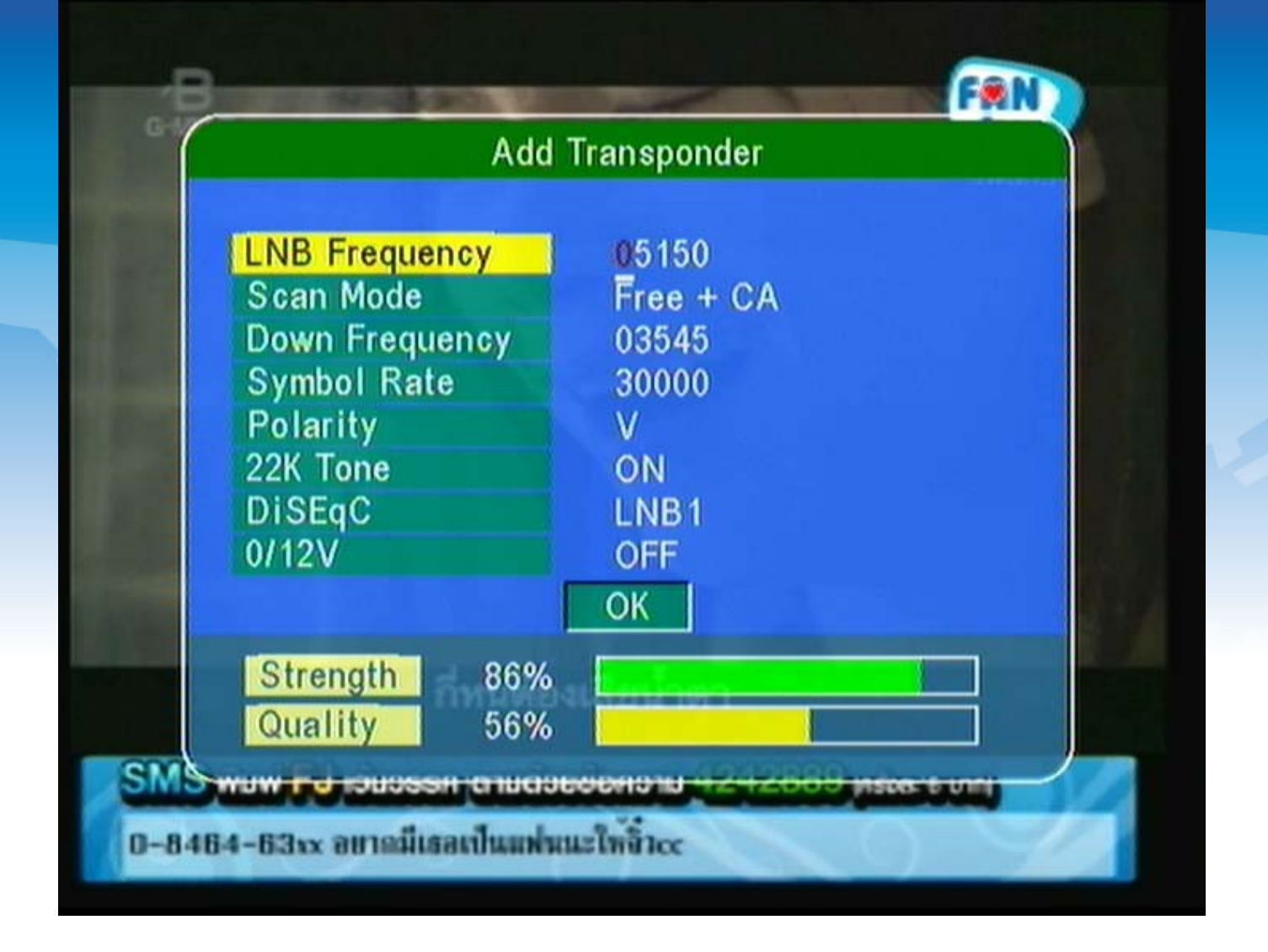

#### **9. แสดงเมน ู Add Transponder**

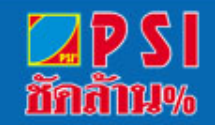

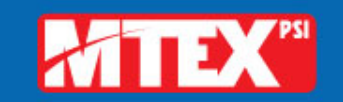

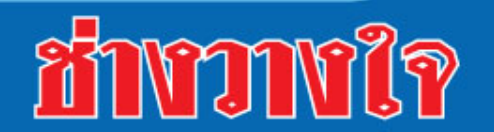

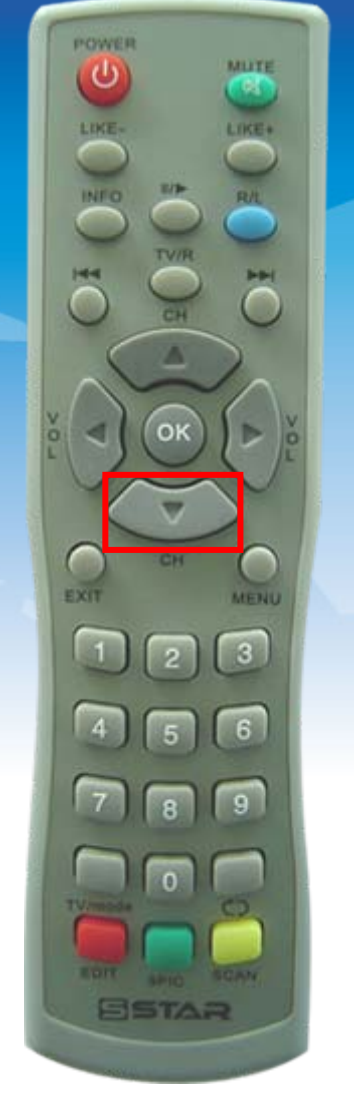

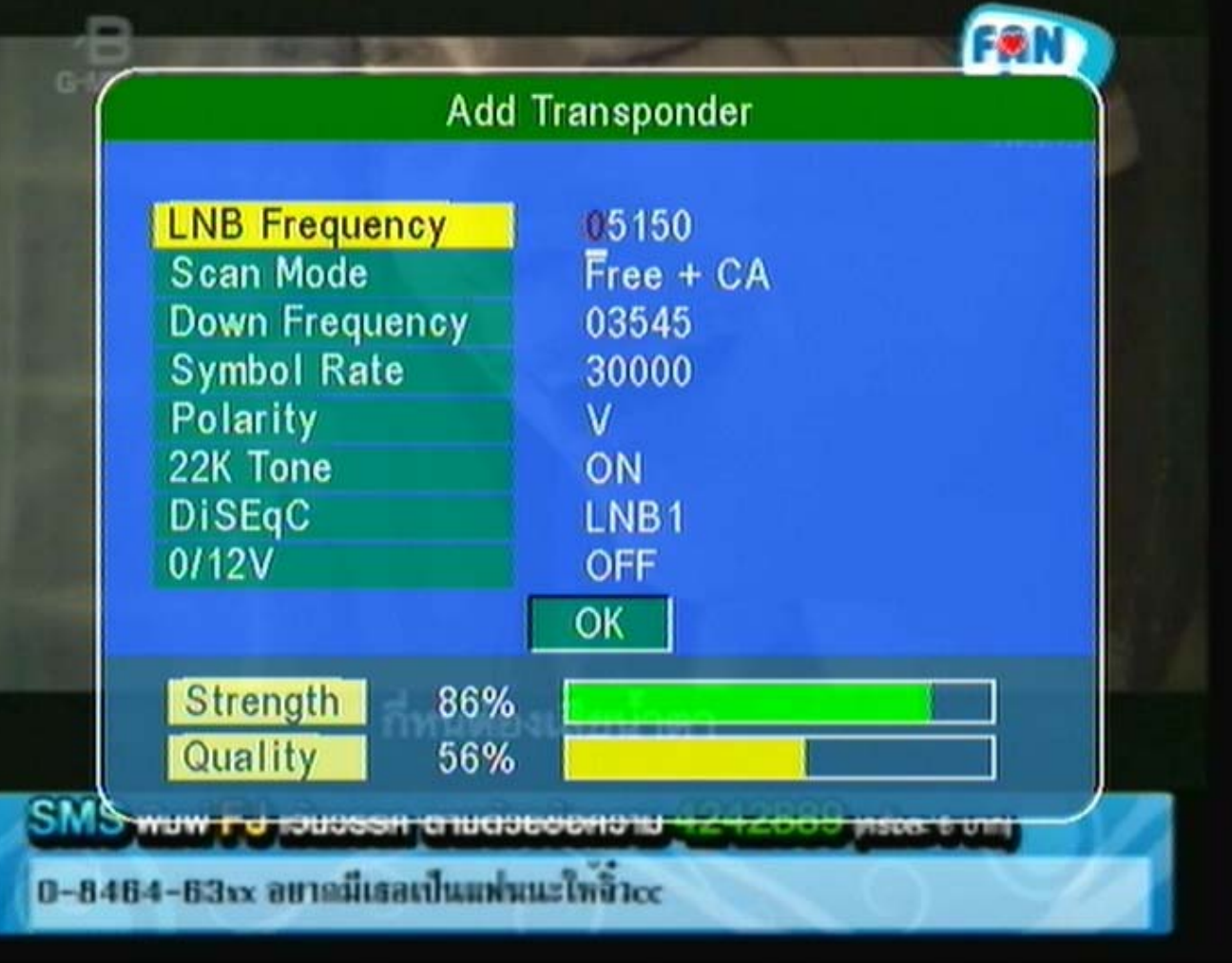

**10. กดปุม**

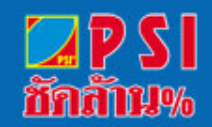

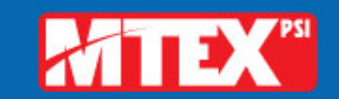

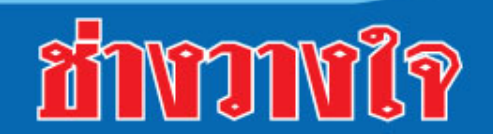

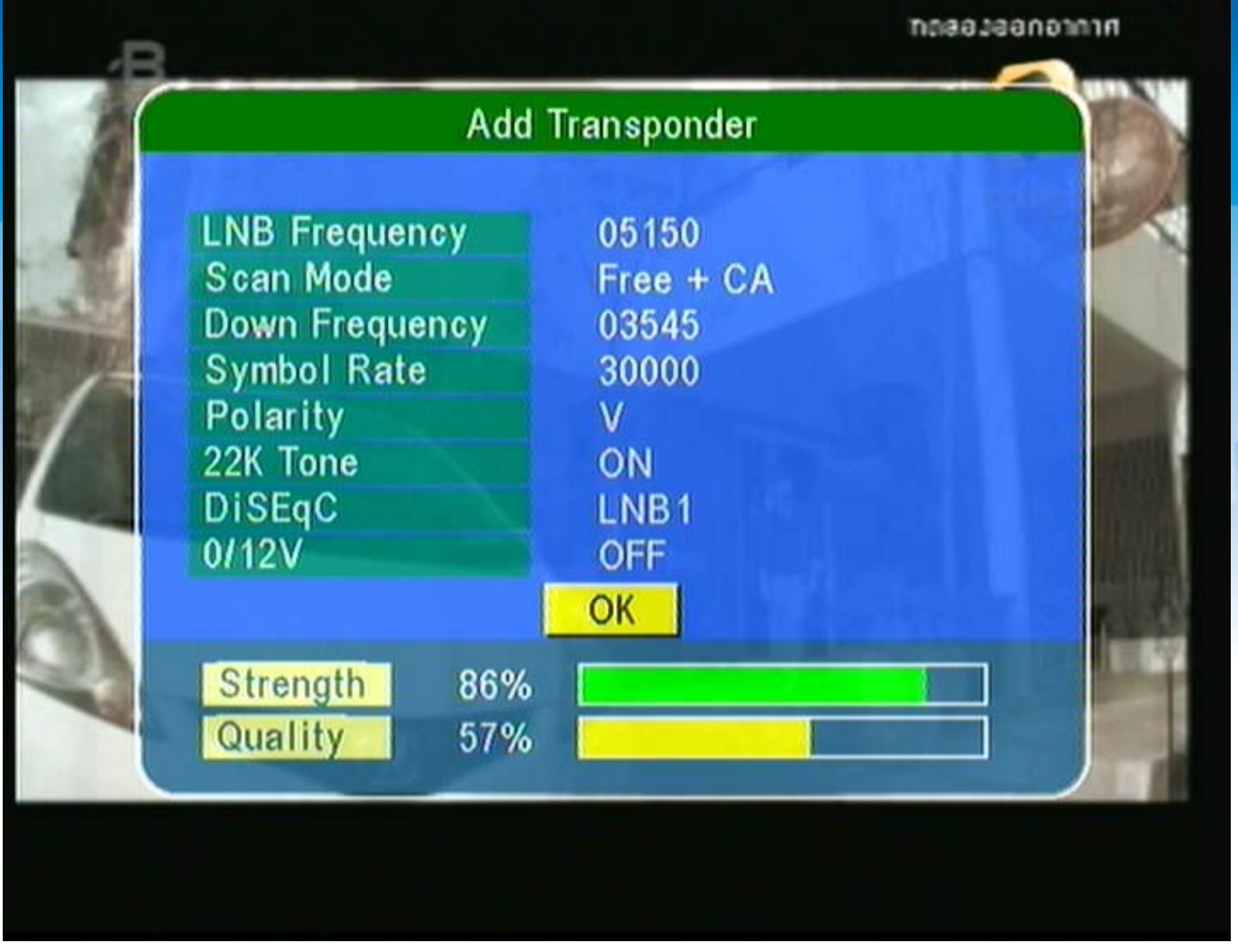

## **11. เลื่อนแถบสีมาที่ OK**

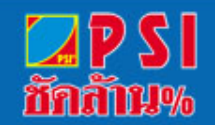

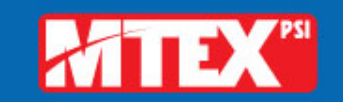

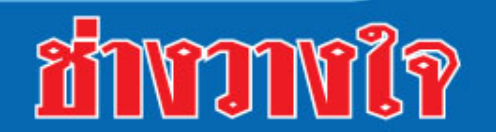

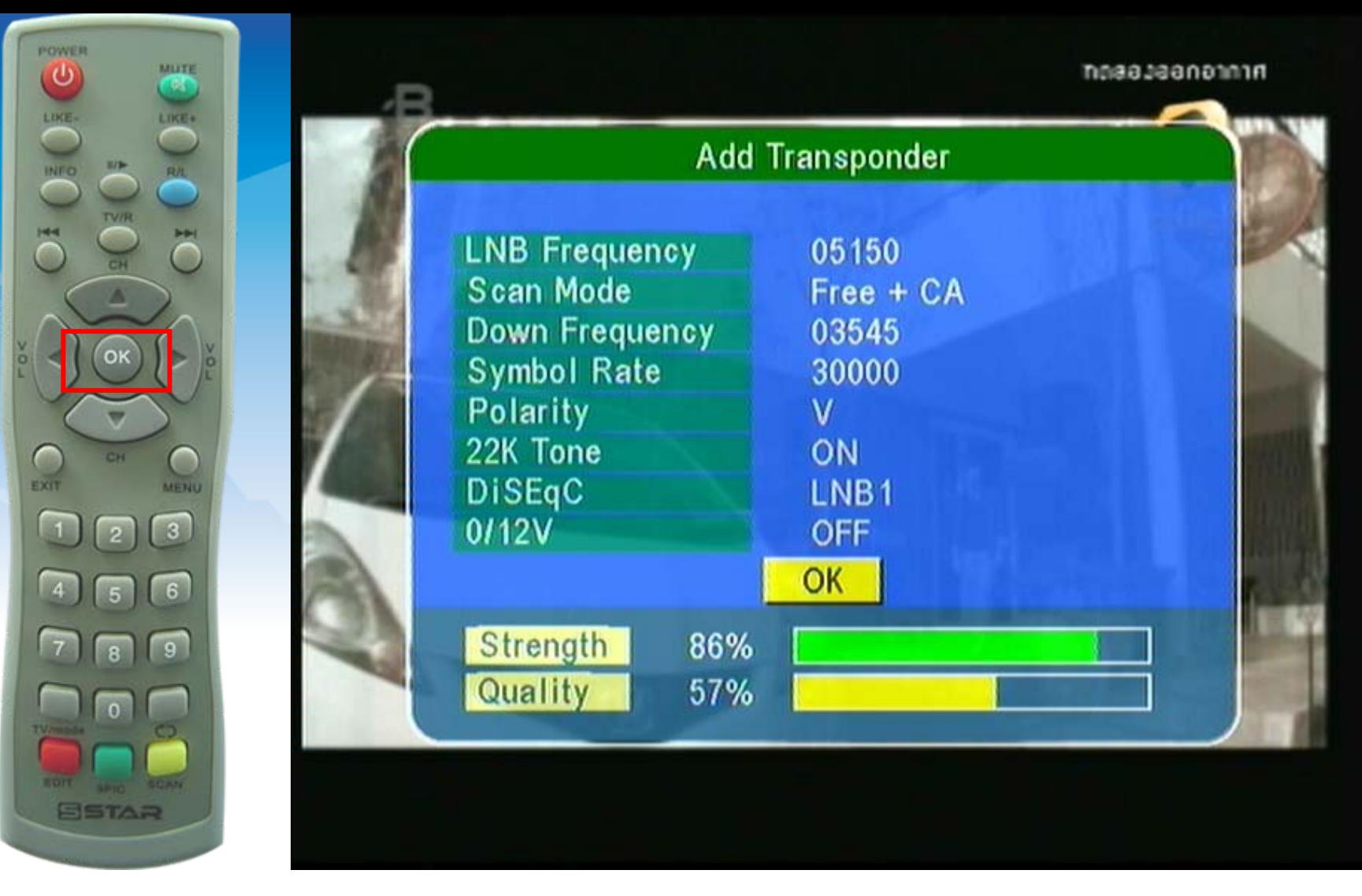

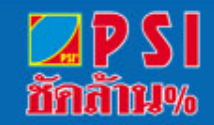

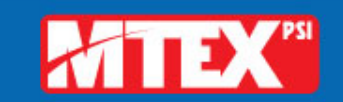

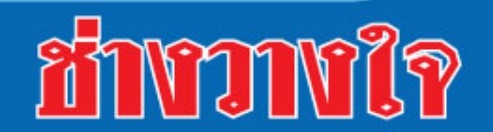

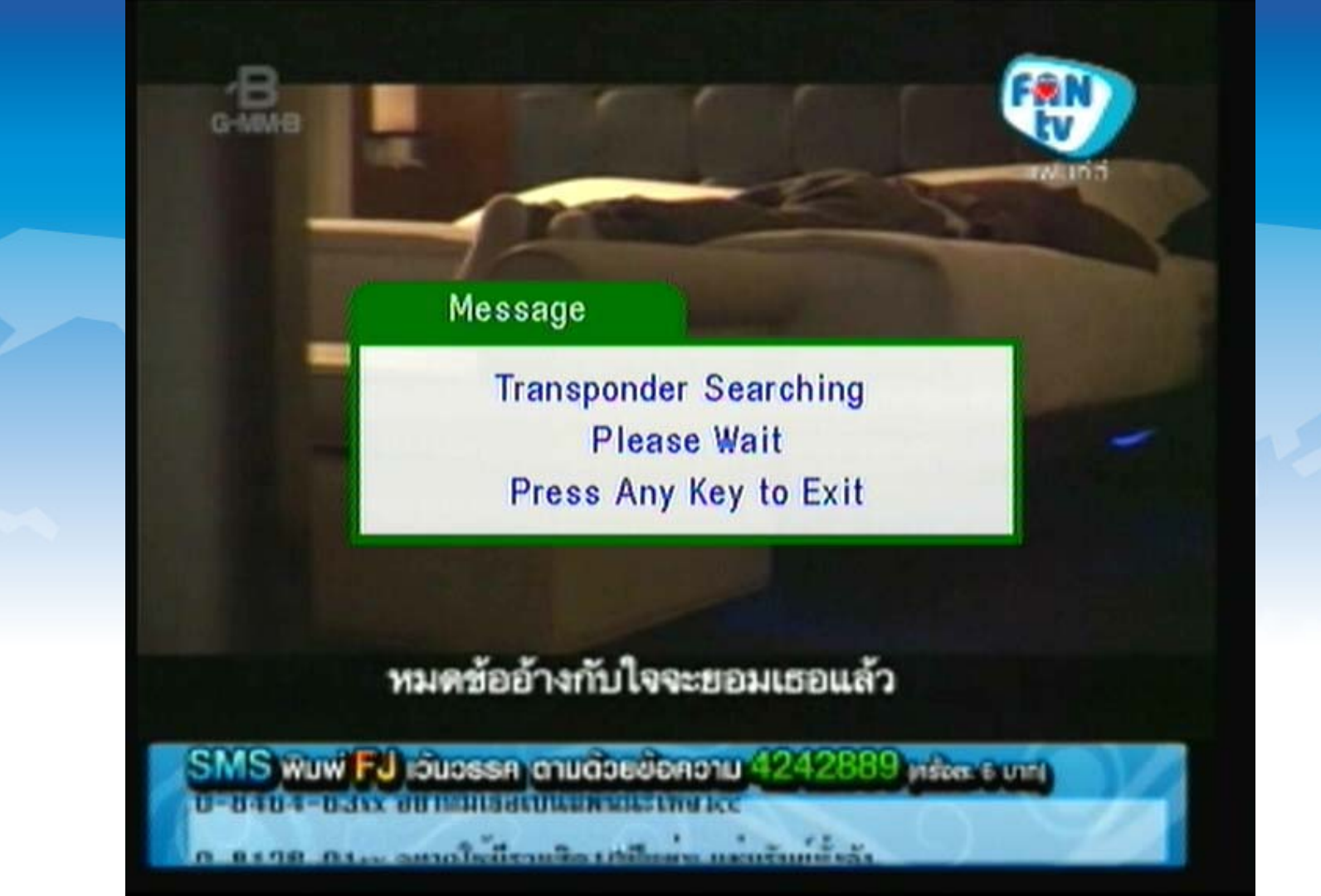

#### **13. แสดงการสแกนช องรายการ**

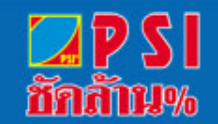

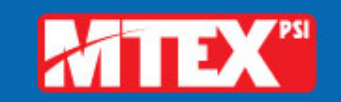

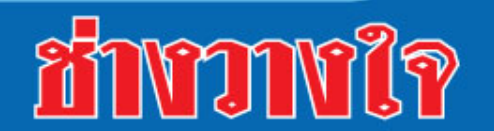

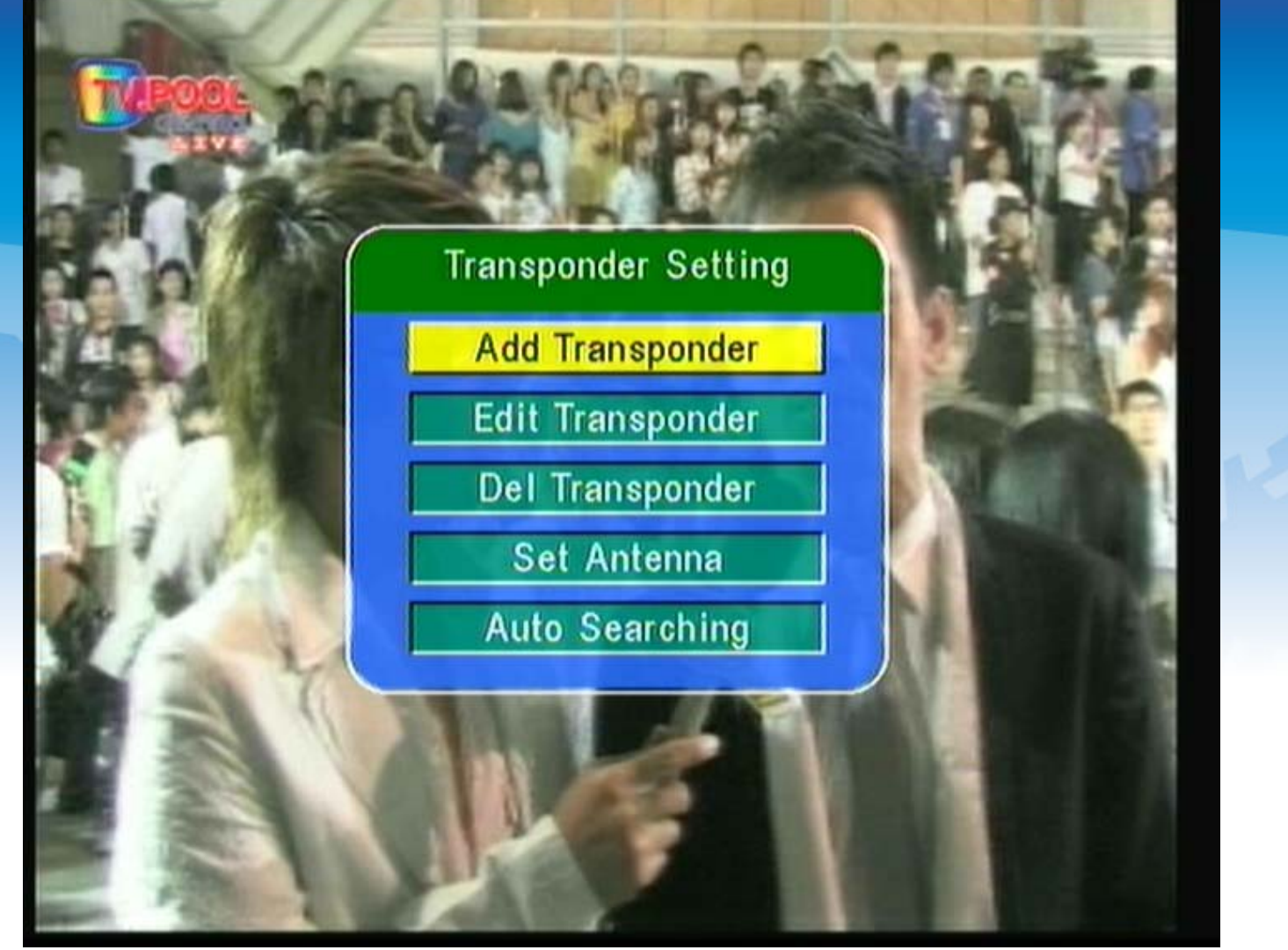

**14. เมื่อสแกนเสร็จแลวระบบจะแสดงเมนู "Add Transponder"** 

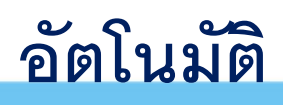

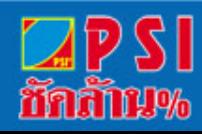

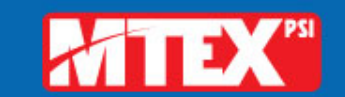

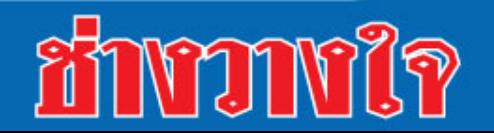

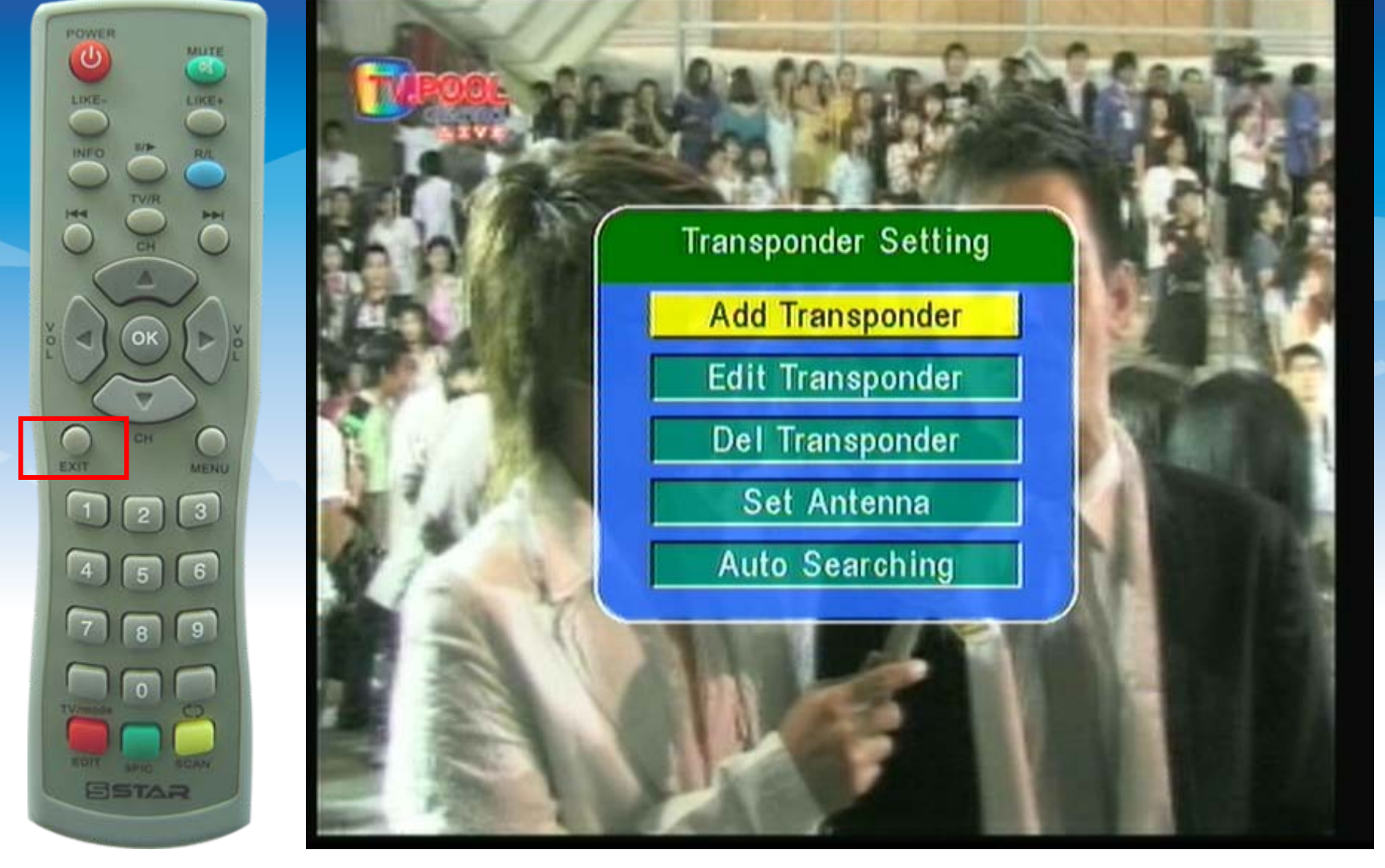

**15. กดปุม EXIT หลายครั้งเพื่อออกจากเมนู**

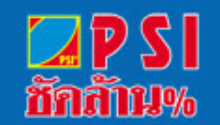

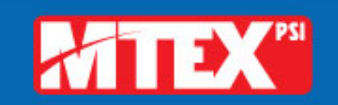

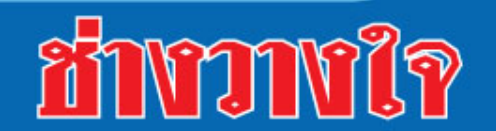

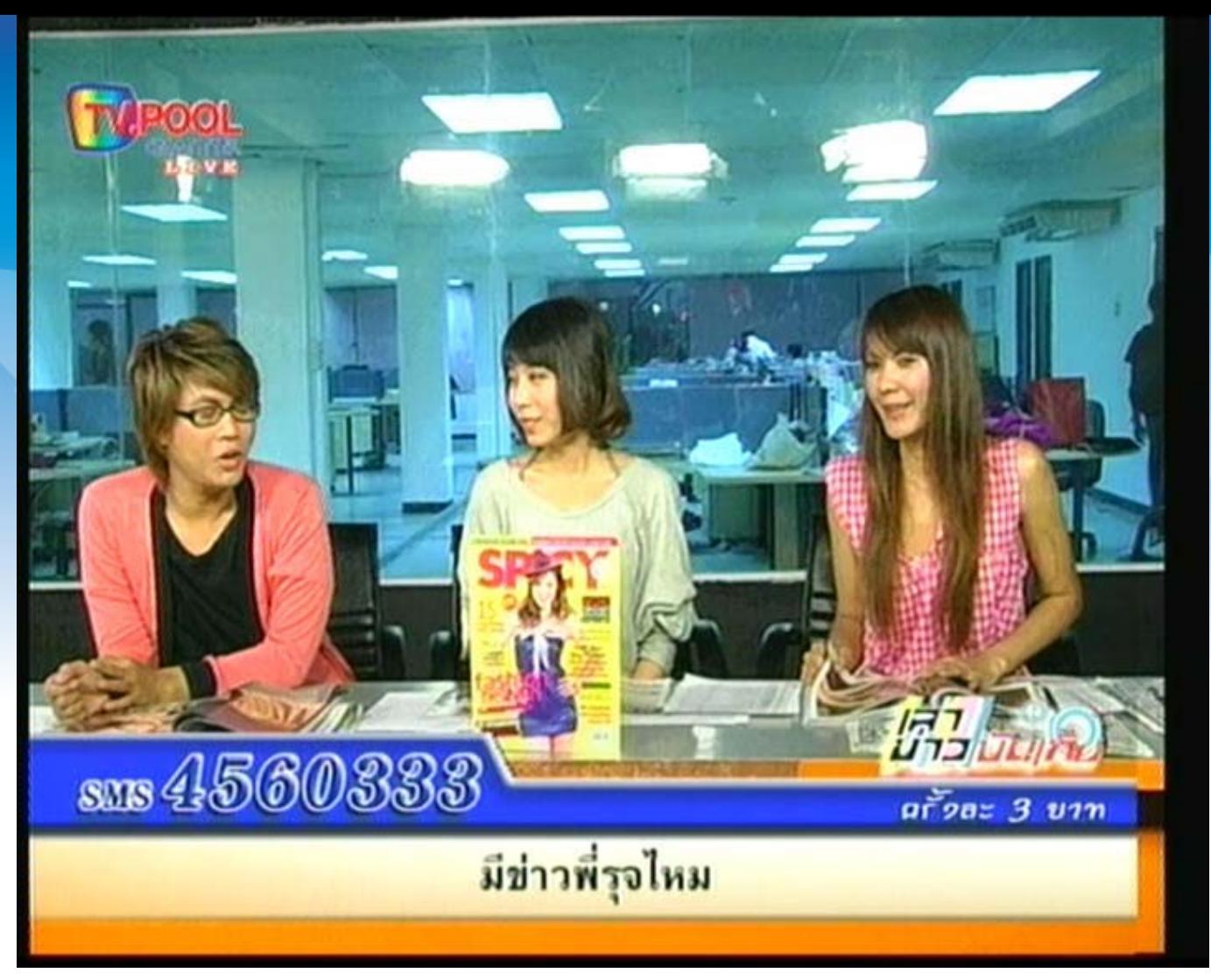

**16. เครื่องมีการบันทึกขอมูล โดยจะปรากฏภาพของรายการแรก ของความถี่กอน**

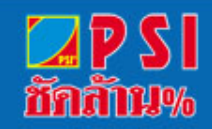

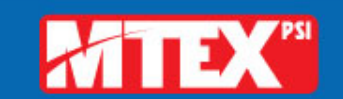

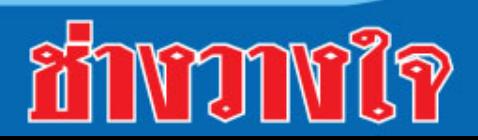

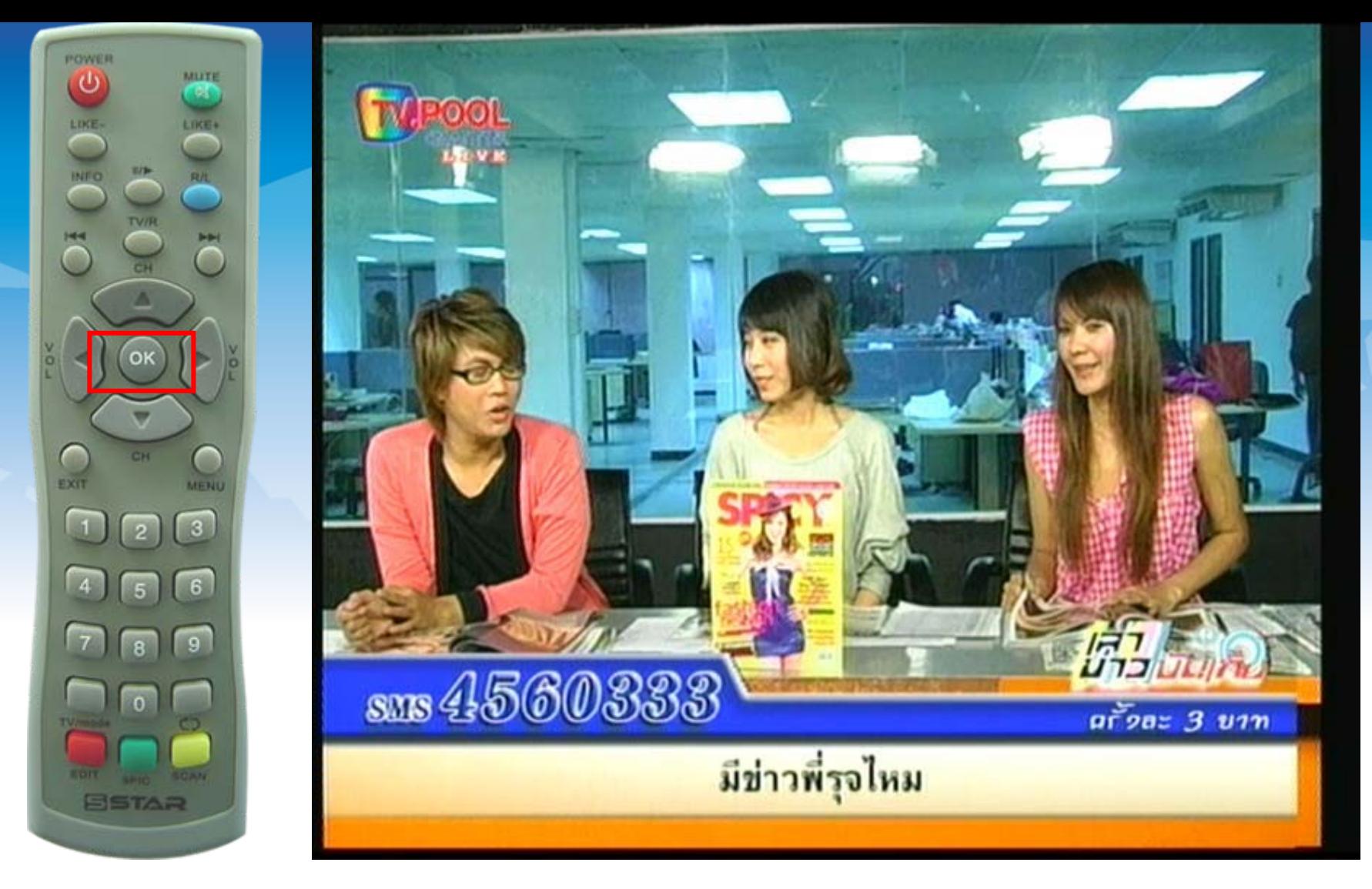

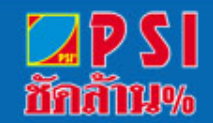

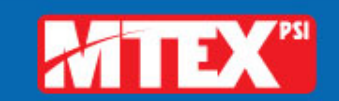

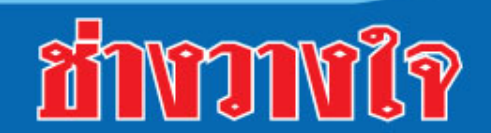

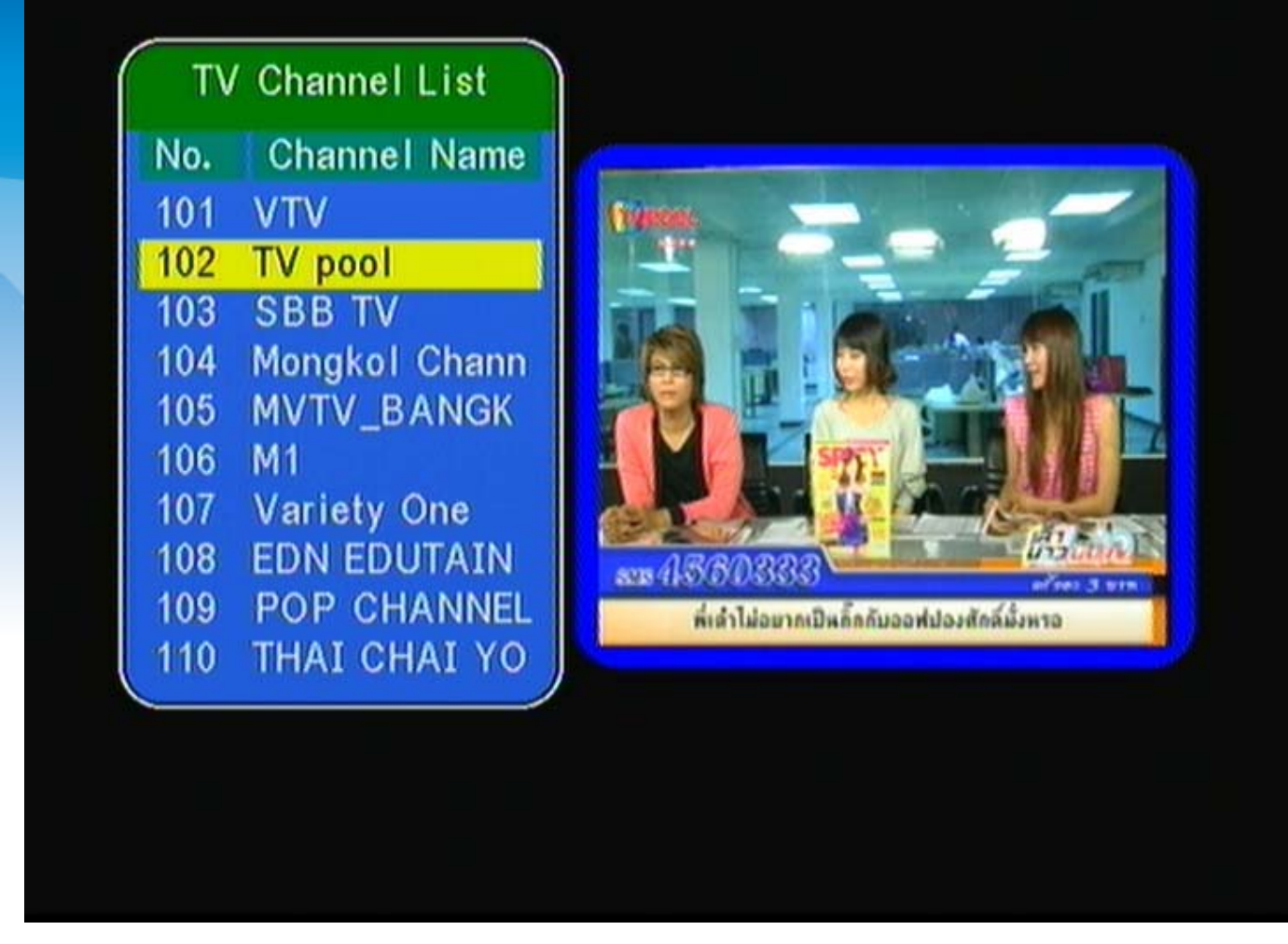

### **18. แสดงรายชื่อชองรายการที่สแกนใหมทั้งหมด**

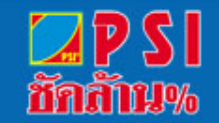

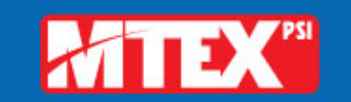

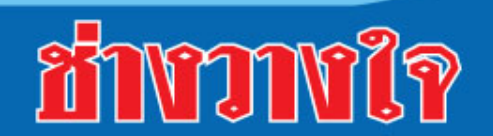

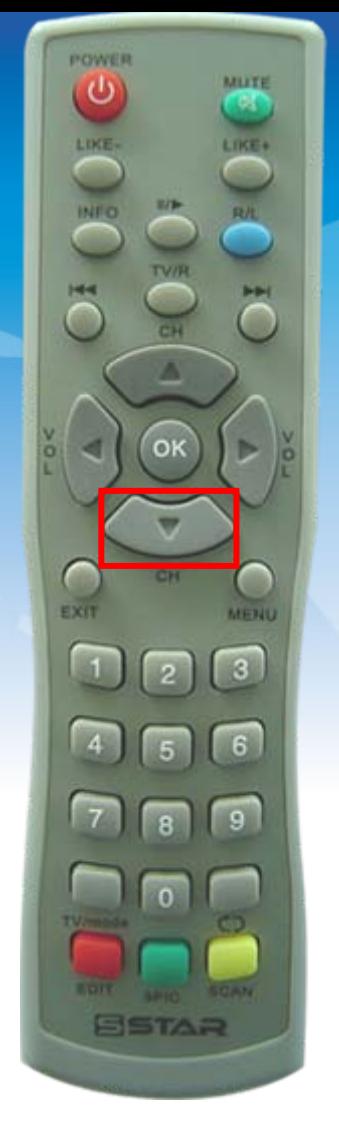

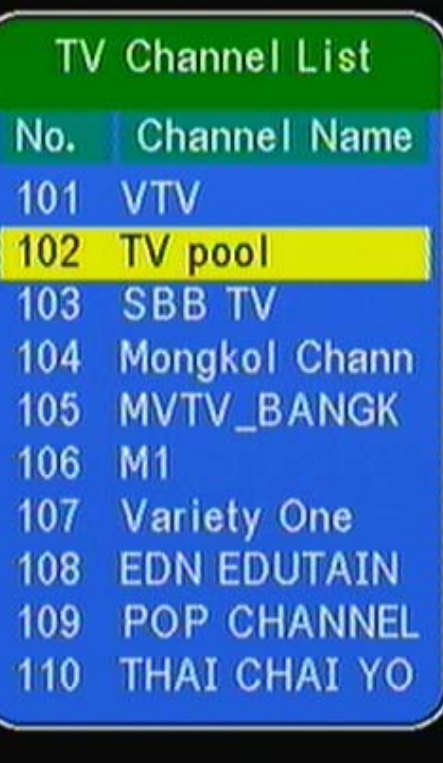

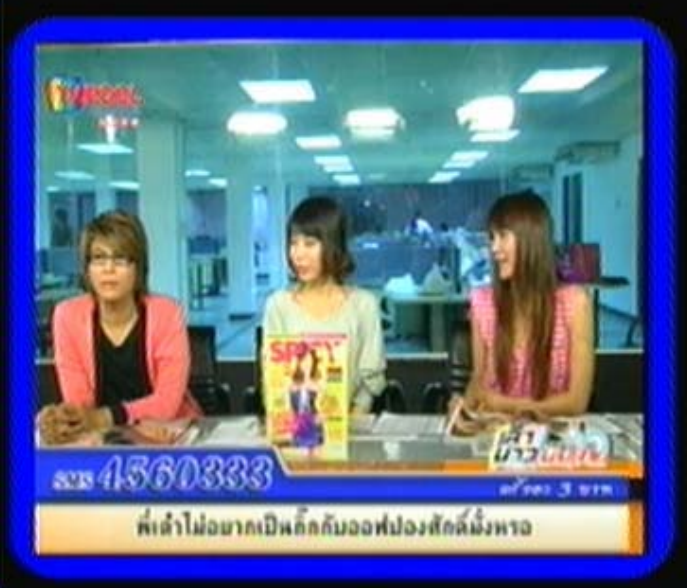

**17. กดปุม**

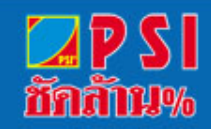

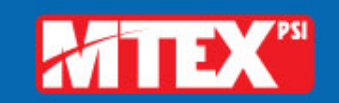

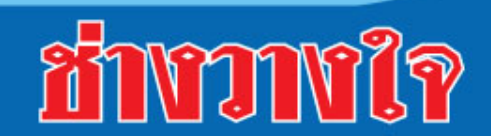

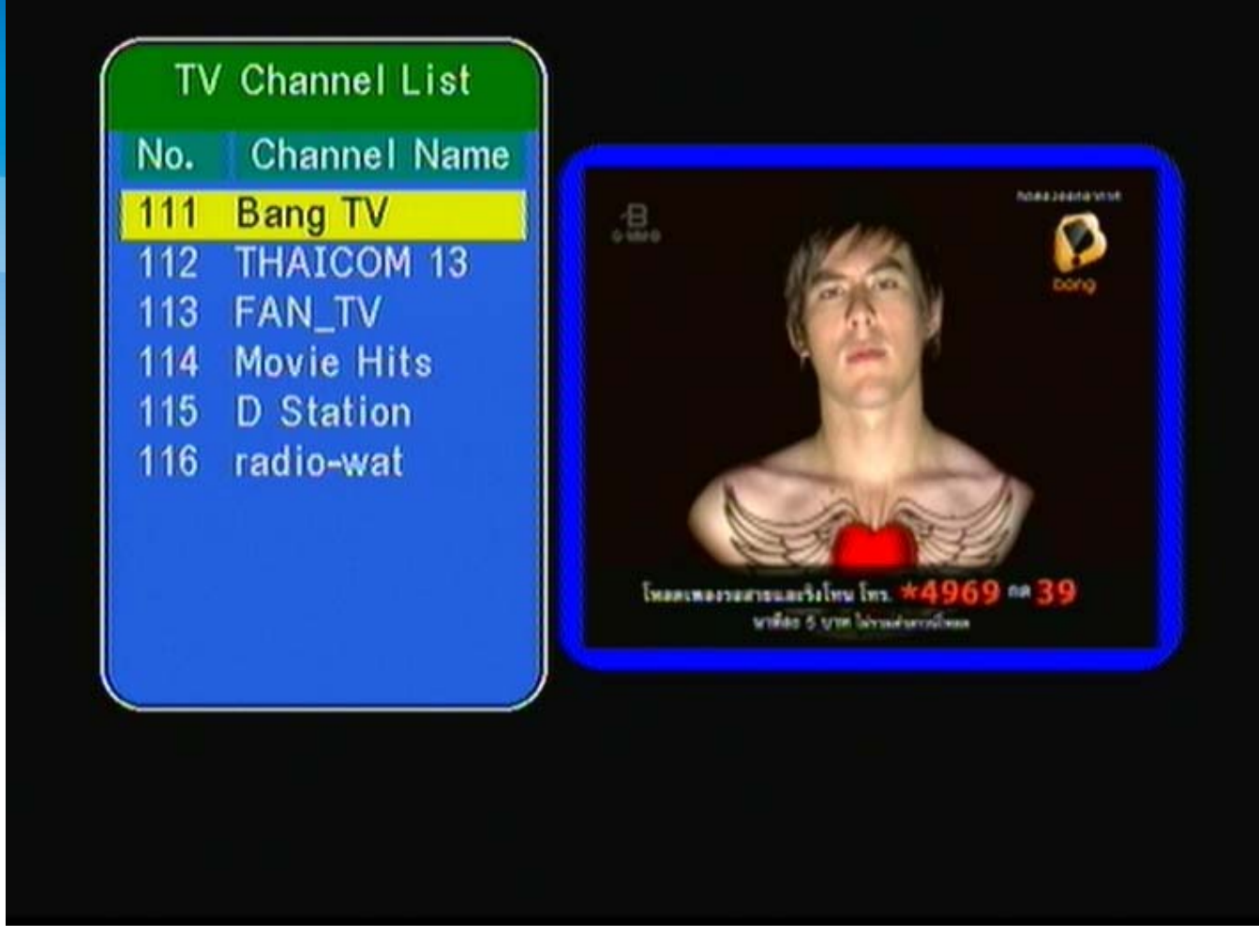

### **19. เลื่อนแถบสีลงมาที่ชอง Bang TV**

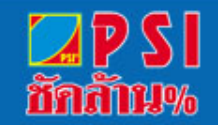

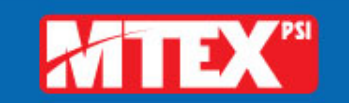

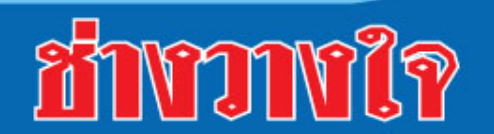

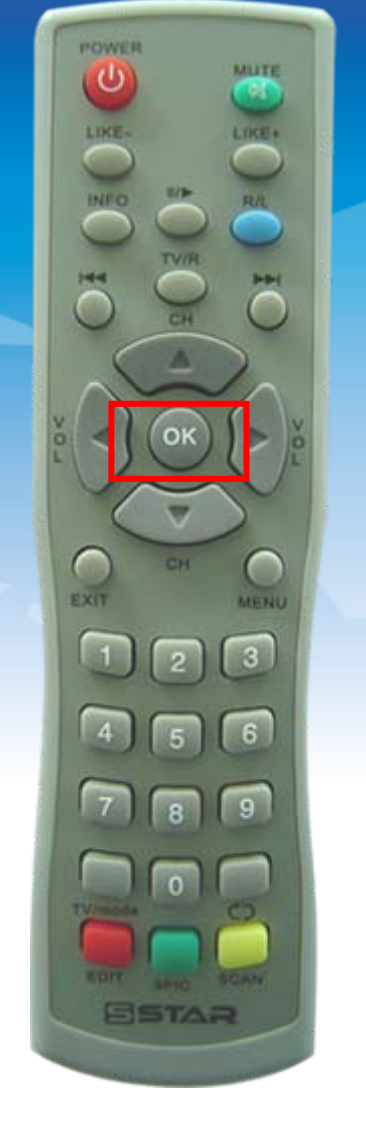

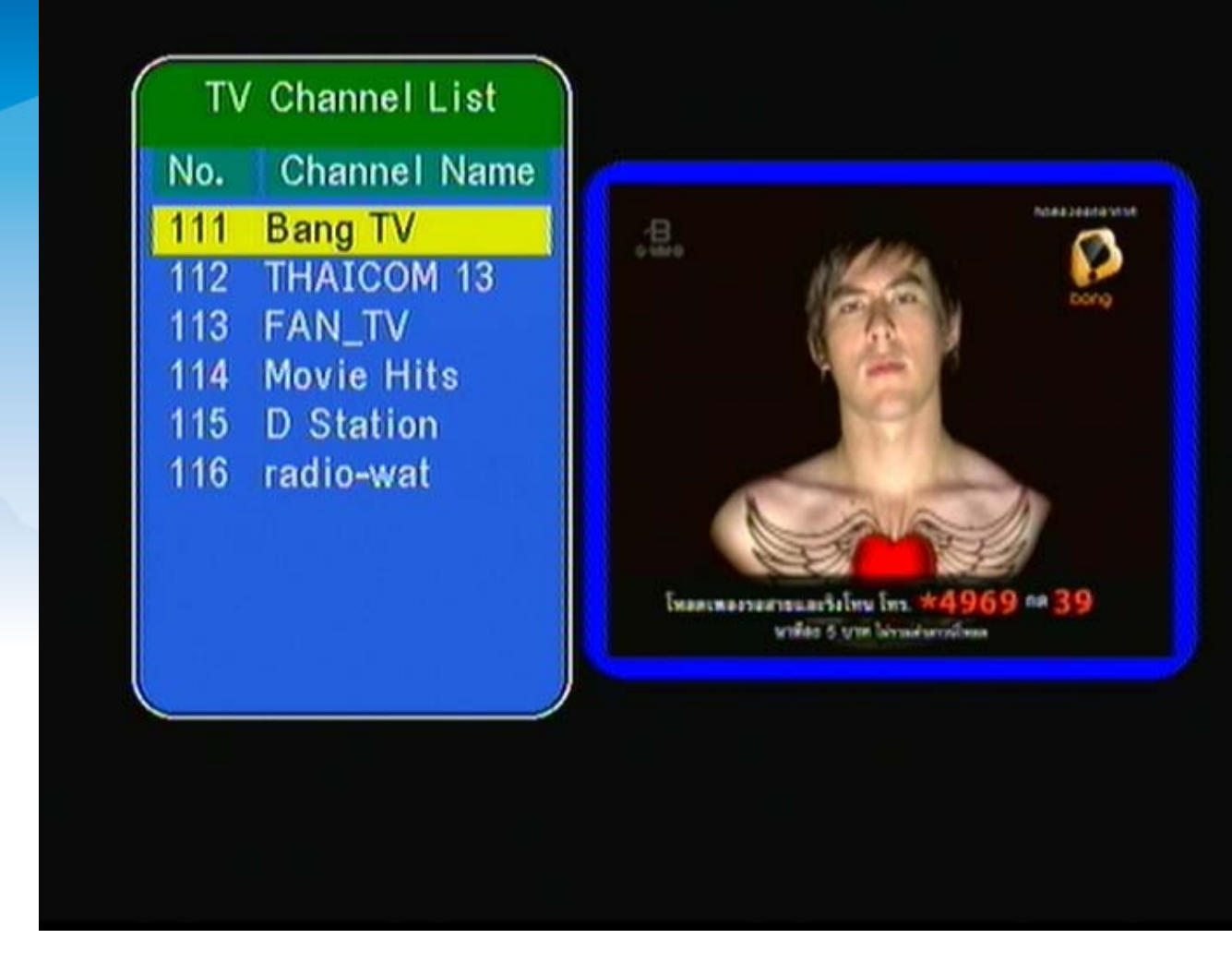

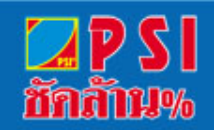

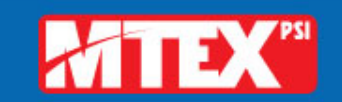

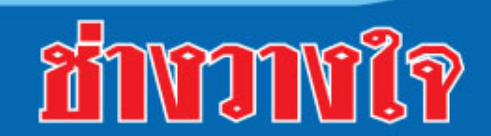

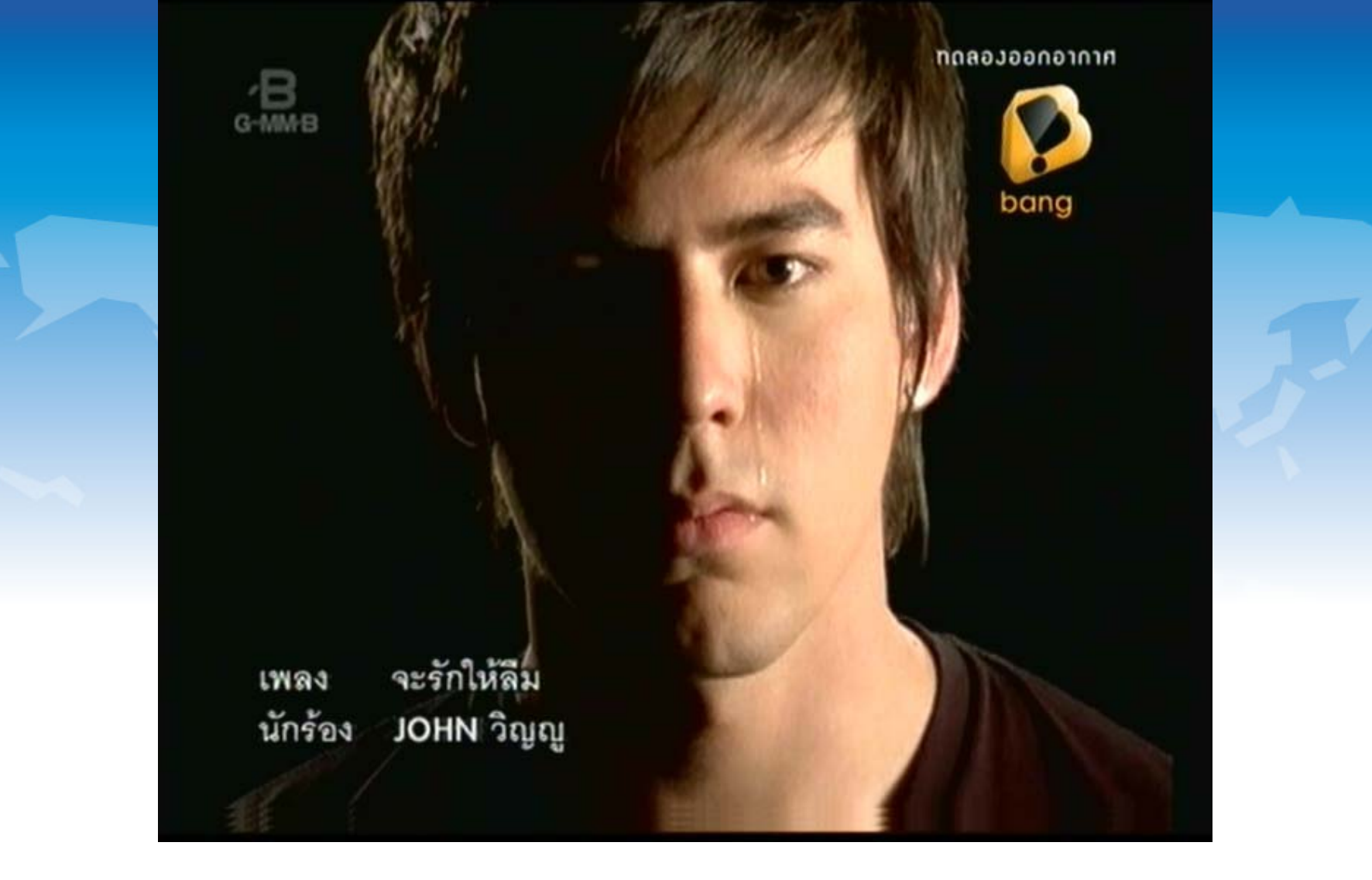

**21. แสดงภาพช องรายการขนาดภาพปกติ**

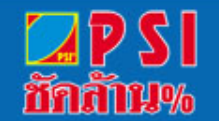

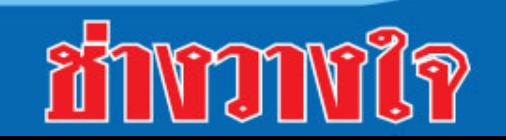

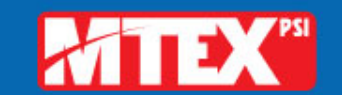